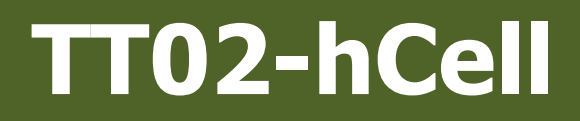

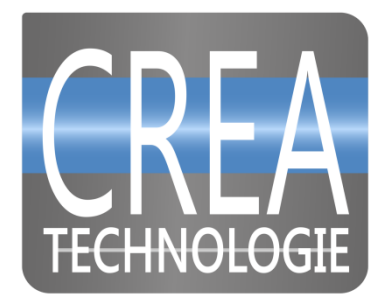

# **Tamiya TT02 et TT02 hcell**

# **Échelle 1/10**

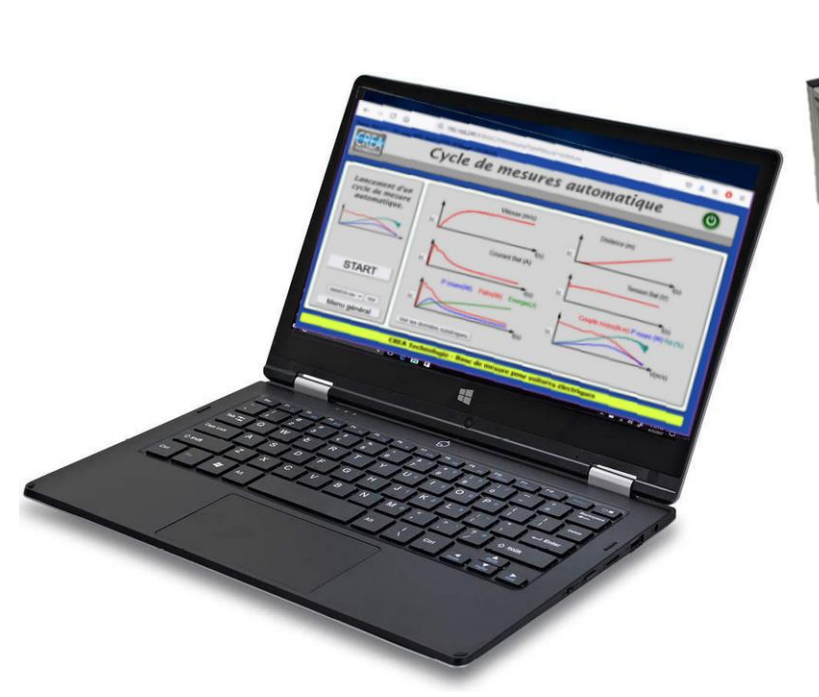

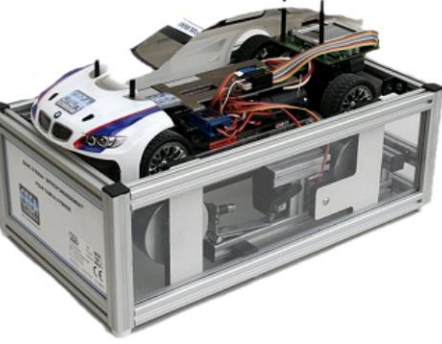

# **Interface de mesure**

## L'application Web

Votre voiture s'utilise exclusivement au travers de son application Web, vous n'avez rien à installer sur votre poste de travail ou sur un autre terminal.

Toutes les manipulations sont effectuées sur un navigateur, **Firefox** de préférence.

Avant toute chose vous devez vous connecter en WIFI sur la voiture qui est un point d'accès. L'identifiant est du type « TT02-hCell-000 » et le mot de passe est « xxx ». L'adresse IP en WIFI est l'adresse 192.168.240.1, avec cette adresse vous pourrez toujours vous connecter au banc.

 $\circledcirc$   $\circledast$   $\circledast$   $\circledast$   $\circledast$  $\rightarrow$  C  $\Omega$ Q 192.168.240.1/BANC/mesures.php?typeMesure=cycleAuto  $\leftarrow$ 

Si votre banc est connecté en Ethernet, une seconde adresse IP lui est fournie par votre réseau, cette adresse est indiquée en haut de la page d'accueil (en WIFI). Une adresse fixe peut être configurée, la procédure est décrite plus loin.

Une fois connecté, vous accédez à la page du menu général. Vous n'avez pas besoin d'une grande résolution d'écran pour consulter les pages. La taille de votre fenêtre de navigateur est adaptée automatiquement, vous pouvez ainsi travailler sur d'autres logiciels en parallèle. Vous pouvez même utiliser le logiciel avec un simple smartphone ou une tablette.

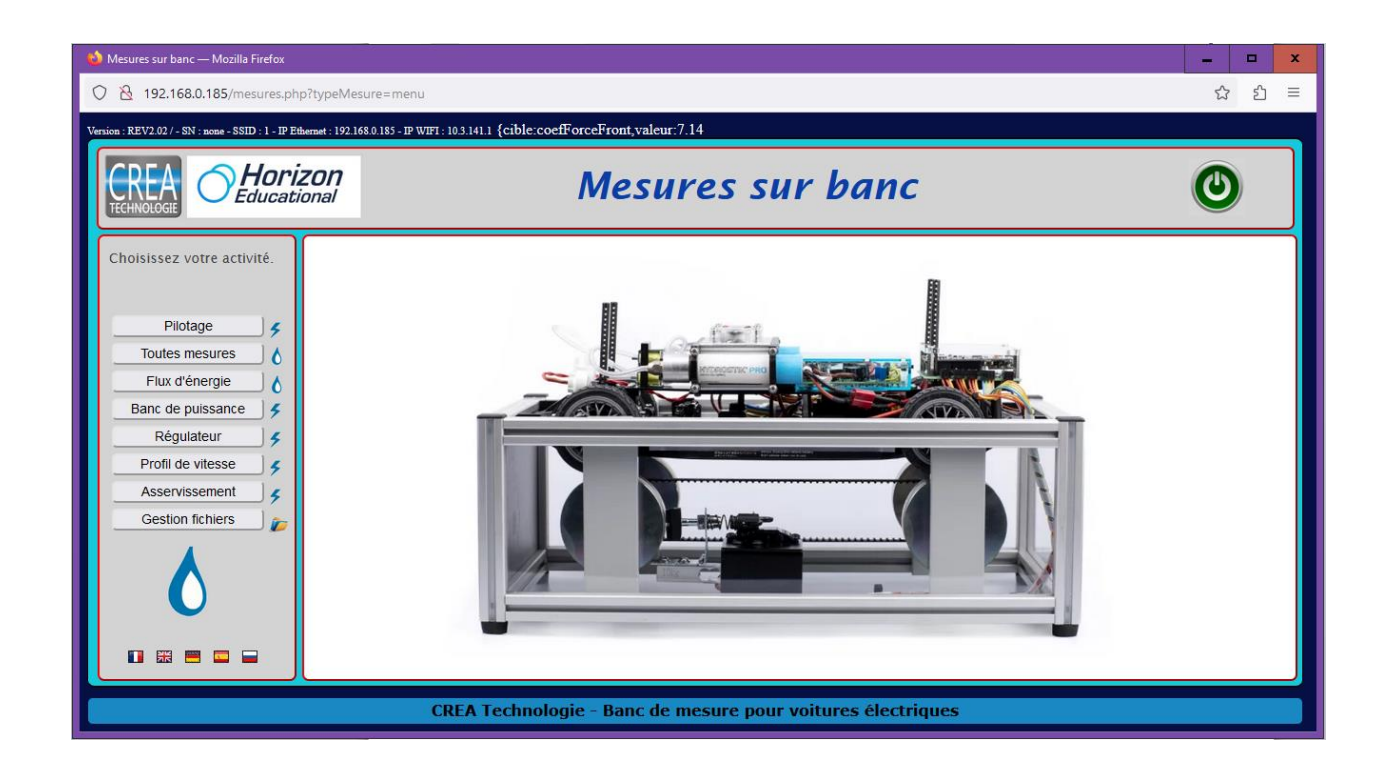

#### Menu général

Le menu de gauche va vous permettre de lancer les différentes activités qui vous sont proposées.

- Pilotage avec la télécommande et affichage sur le tachymètre
- Pilotage et affichage des toutes les courbes selon votre choix
- Mode dédié à la mise en évidence des flux d'énergie
- Mesure de type banc de puissance avec des résultats selon la vitesse
- Un mode de fonctionnement en régulateur ou limiteur de vitesse
- Une commande par profil de mesures personnalisé
- Une étude sur la mise en œuvre d'un asservissement
- Gestion des fichiers de mesures stockés en mémoire

Certaines fonctions exploitent la voiture avec l'alimentation hydrogène (hCell), d'autres exploitent seulement l'alimentation électrique, elles peuvent cependant être utilisées avec la voiture hCell en mode électrique seul.

Pilotage  $\overline{\mathbf{z}}$ **Toutes mesures** ٨ Flux d'énergie ٨ Banc de puissance 4 Régulateur 4 Profil de vitesse 4 Asservissement 4 **Gestion fichiers** 

Un petit logo permet de les différentier.

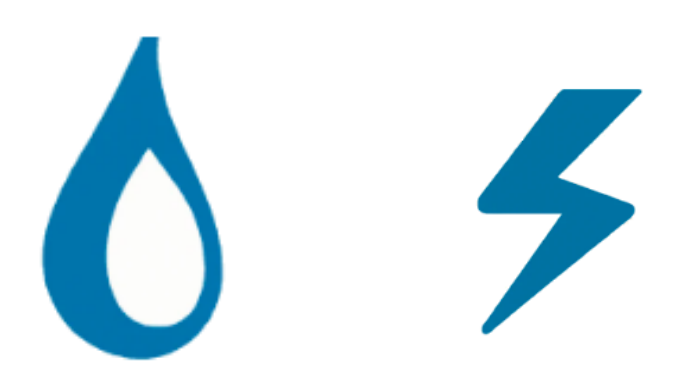

## Pilotage par télécommande

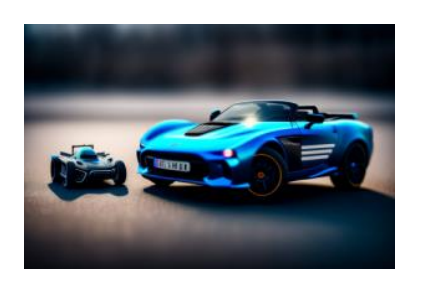

Après avoir mis sous tension la voiture et la télécommande, appuyer sur START et commencer les mesures

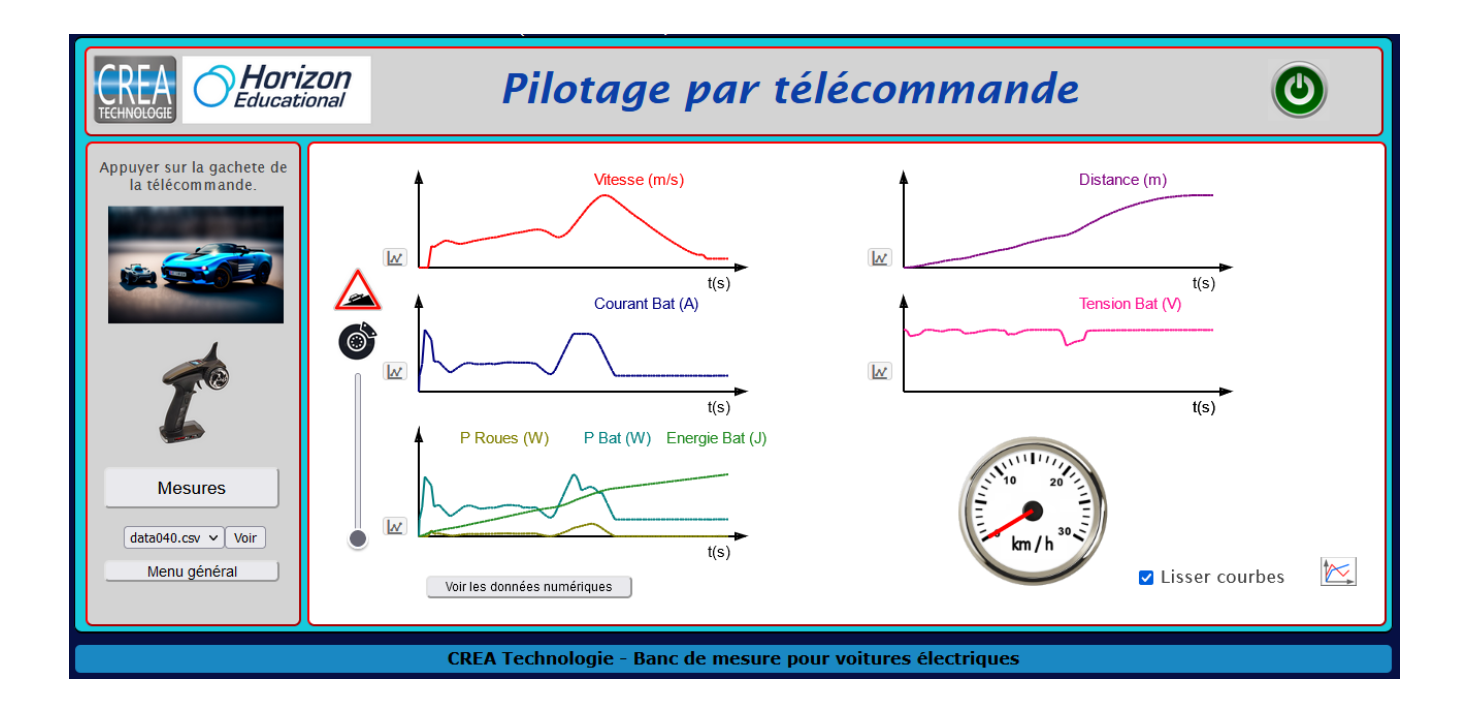

Les mesures s'arrêtent automatiquement avec l'arrêt de la voiture ou avec le bouton STOP.

La voiture peut être commandée uniquement par la télécommande.

A côté de chaque courbe un petit logo permet de zoomer sur la courbe correspondante.

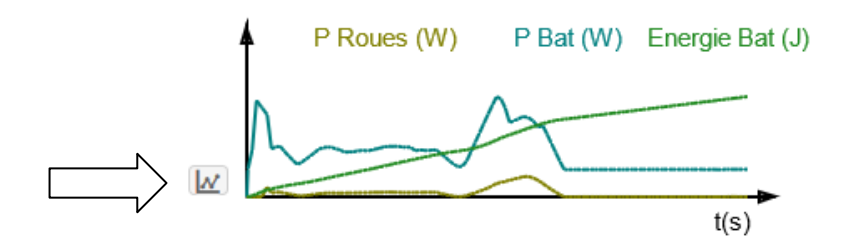

Une case à cocher qui est cochée par défaut, permet de lisser les courbes, vous pouvez la décocher pour visualiser les courbes brutes. Un autre bouton permet de visualiser toutes les courbes simultanément.

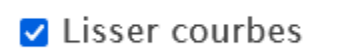

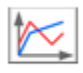

#### Enregistrement des mesures

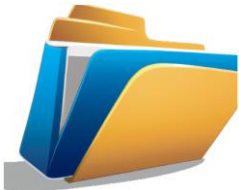

Contrairement au mode de mesure précédent, toutes les courbes sont maintenant affichées dans un graphe unique. Les cases à cocher permettent de choisir les courbes à visualiser.

La voiture peut être commandée par la télécommande ou par le curseur horizontal.

Le curseur vertical à côté des courbes permet d'appliquer une force de freinage pour simuler une pente.

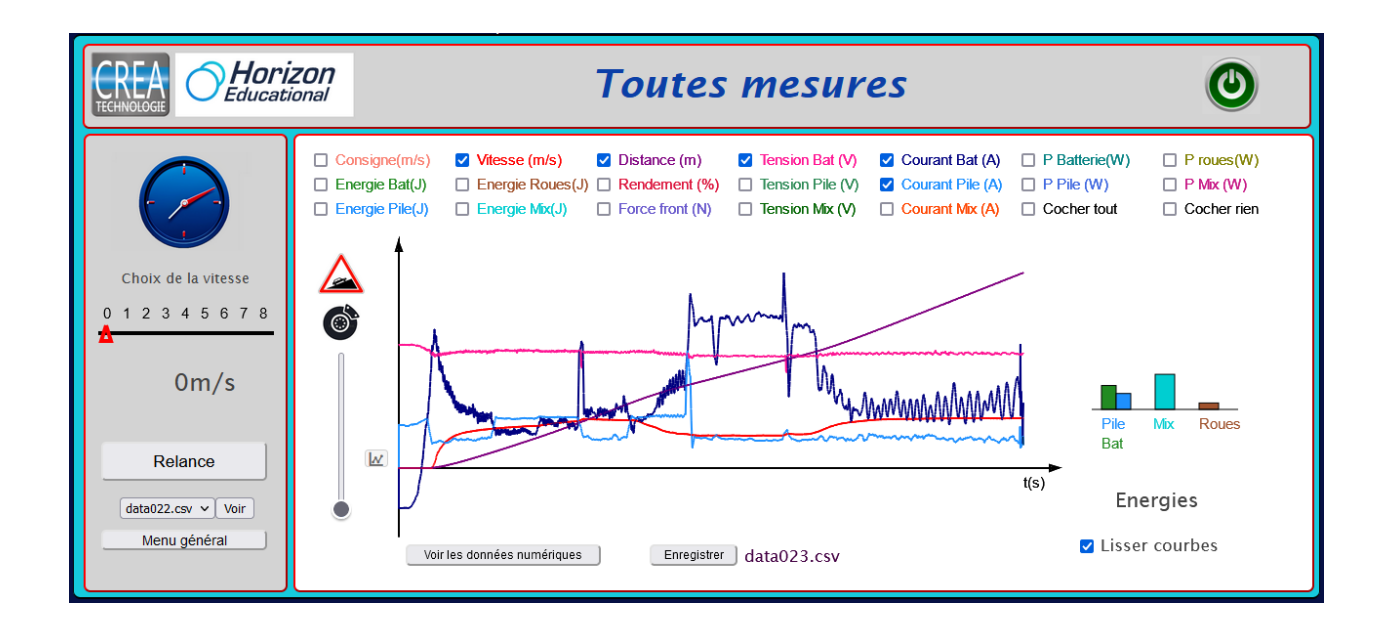

Les courbes cochées sont celles qui seront également visible avec la fonction zoom.

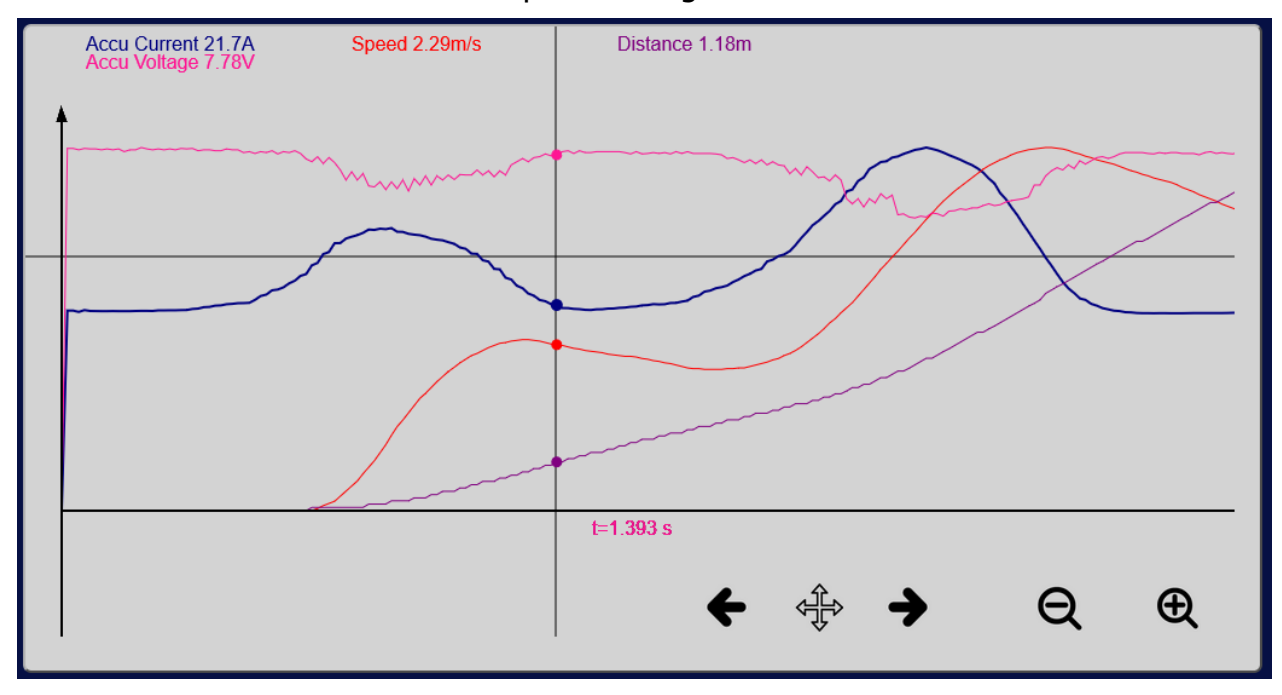

#### Flux d'énergie

Ce mode est assez similaire au précédent mais l'affichage est optimisé pour mettre en évidence les puissances et les énergies, on pourra ainsi facilement visualiser les transferts d'énergie entre la batterie, la pile et la motorisation.

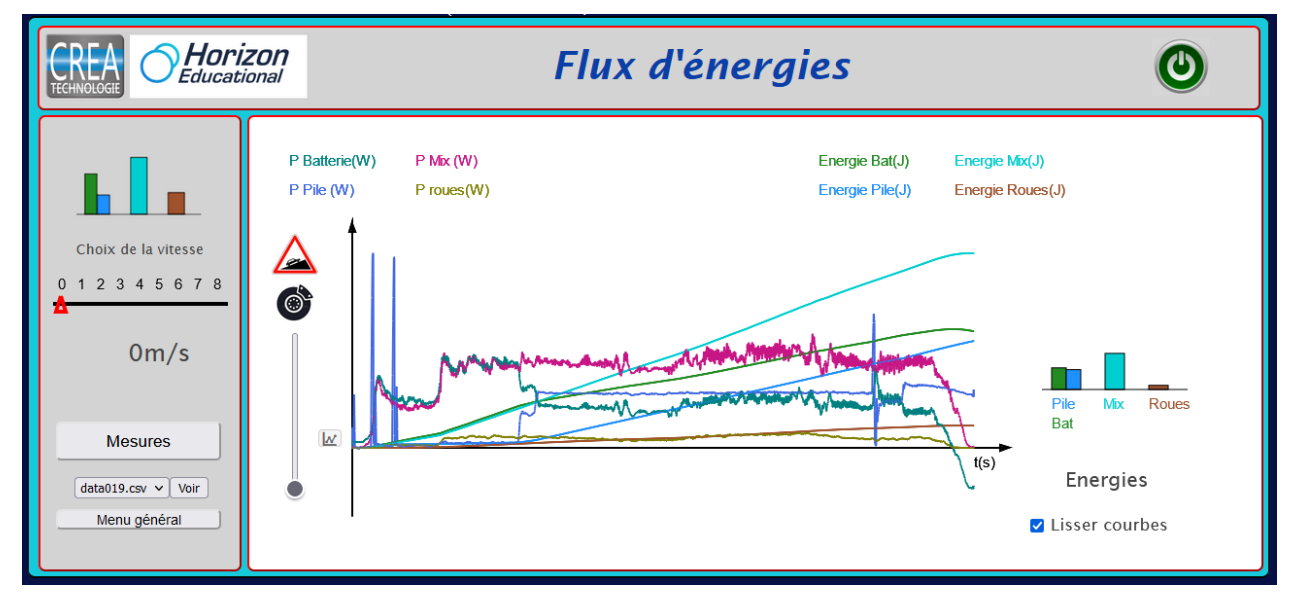

A noter que quatre grandeurs de puissance et d'énergie sont mesurées à chaque fois.

- La puissance et l'énergie en entrée ou en sortie de la batterie
- La puissance et l'énergie en sortie de la pile
- La puissance et l'énergie du mix énergétique des deux précédentes
- La puissance et l'énergie disponibles aux roues.

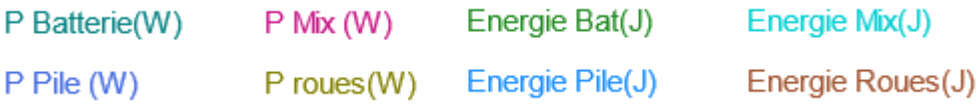

Un petit histogramme affiche en direct l'évolution des énergies, on peut y visualiser en particulier la charge et la décharge de la batterie.

 En vert, l'énergie prélevée dans la batterie depuis le démarrage, cette valeur peut devenir négative si la batterie reçoit plus d'énergie de la pile à hydrogène qu'elle n'en fournit au système.

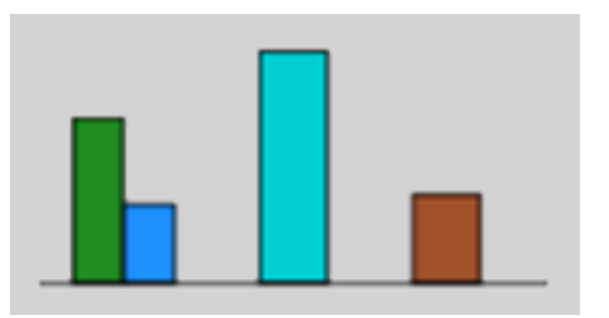

- En bleu, l'énergie fournie par la pile à hydrogène
- En turquoise, le mix énergétique en sortie du gestionnaire d'énergie
- En brun l'énergie mécanique sur les roues

#### Banc de puissance

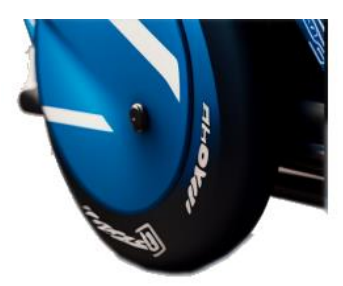

Dans ce mode le banc se comporte comme un banc de puissance automobile de garage, il va faire un cycle de démarrage automatique à pleine puissance.

Les grandeurs de vitesse, distance, courant, tension, puissances et énergie sont relevées en fonction du temps comme dans les autres mesures.

La différence est le relevé des valeurs de couple et de puissance sur les roues ainsi que le rendement qui sont affichés en fonction de la vitesse et non pas du temps.

Cela permet de faire la différence entre le comportement d'une motorisation électrique et d'une motorisation thermique en comparant avec l'allure des courbes de constructeurs de moteurs thermiques.

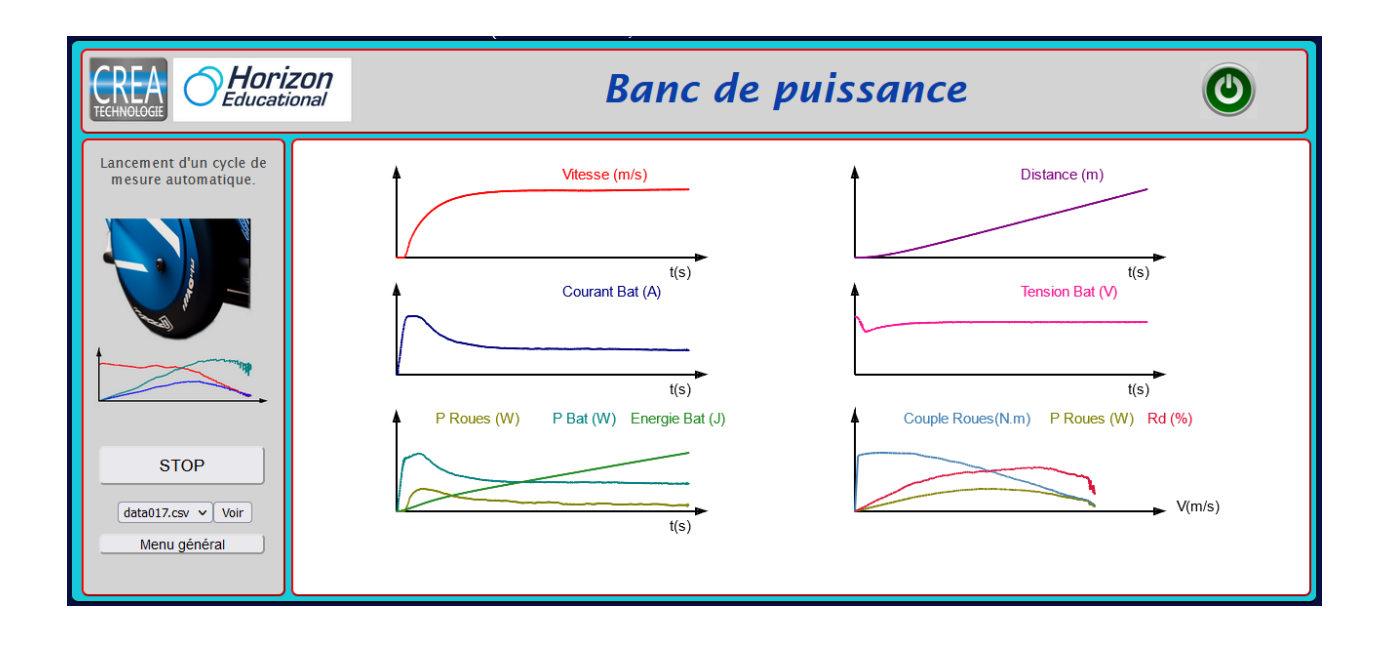

Pour analyser les performances d'une motorisation ou d'un véhicule, il est plus intéressant d'observer les grandeurs en fonction de la vitesse. Ce dernier graphe nous donne trois valeurs en fonction de la vitesse, le couple sur les roues, la puissance aux roues et le rendement.

Ces trois grandeurs permettent de comparer facilement différentes configurations de véhicules.

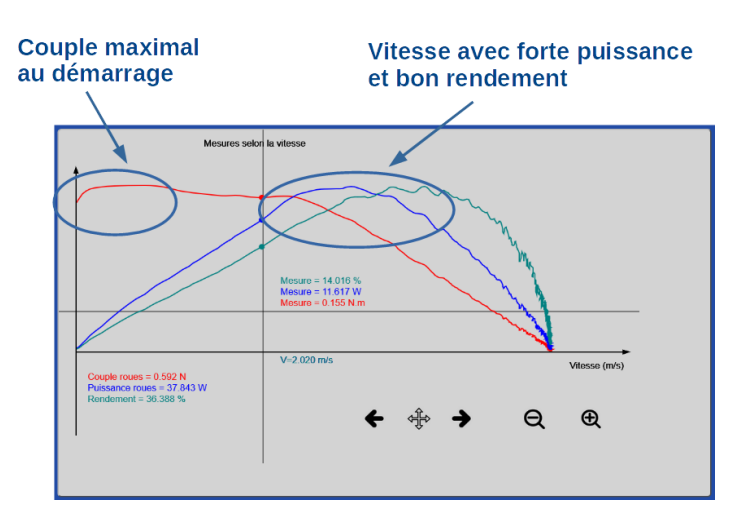

#### Régulateur de vitesse

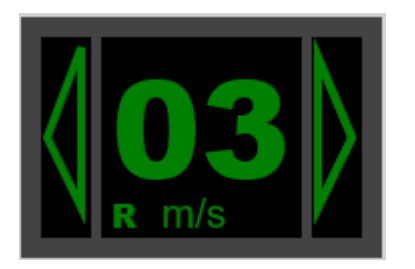

Ce mode permet de mettre en œuvre un limiteur ou un régulateur de vitesse comme sur un véhicule réel.

Vous pouvez régler la vitesse de consigne avec l'afficheur numérique, vous pouvez choisir le mode Régulateur ou Limiteur, une lettre R ou L vous informe de votre choix.

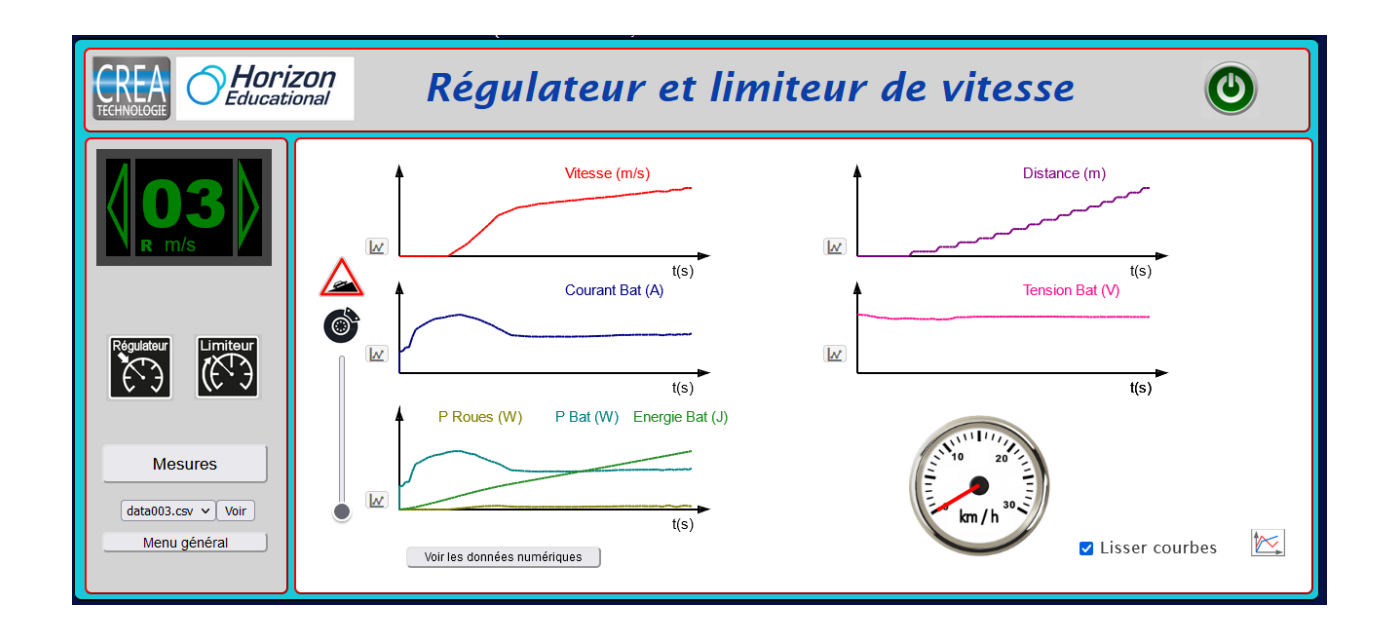

Une consigne de vitesse est choisie :

- En mode régulateur, la voiture roule à la vitesse demandée, il est intéressant ici d'appliquer une force de freinage pour simuler une pente et voir le système de régulation agir et maintenir au mieux la vitesse sur la consigne.
- En mode limiteur, vous devez utiliser la télécommande pour piloter la voiture, vous constaterez que vous ne pourrez pas dépasser la vitesse de consigne.

#### Profil de vitesse

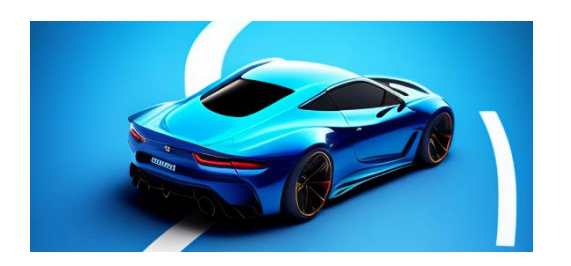

Cette fonctionnalité permet de définir un profil de consigne de vitesse en fonction du temps pour effectuer des mesures identiques dans différentes conditions ou pour comparer des types de conduites.

Un profil de vitesse est une suite de valeurs de temps et de vitesse comme sur l'exemple proposé. Chaque ligne comporte le temps et la vitesse correspondante séparés par un point-virgule.

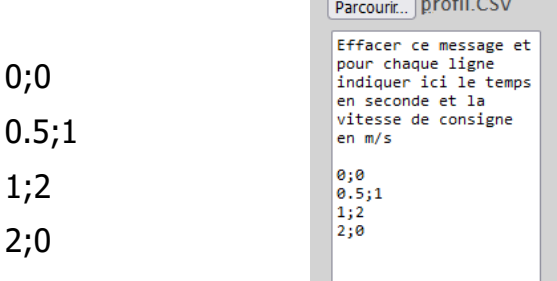

Le profil peut être saisi directement au clavier ou chargé à partir d'un fichier de type csv qui peut être généré par un tableur ou un simple éditeur de texte. Le profil commence au temps 0 avec et se termine dans l'idéal par une consigne de vitesse nulle pour arrêter la voiture à la fin.

Le bouton parcourir permet de sélectionner un fichier de profil prédéfini, il faut ensuite le charger en mémoire.

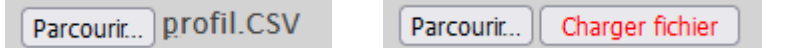

Quand le profil est correct, on peut le valider et voir le graphe de consigne correspondant.

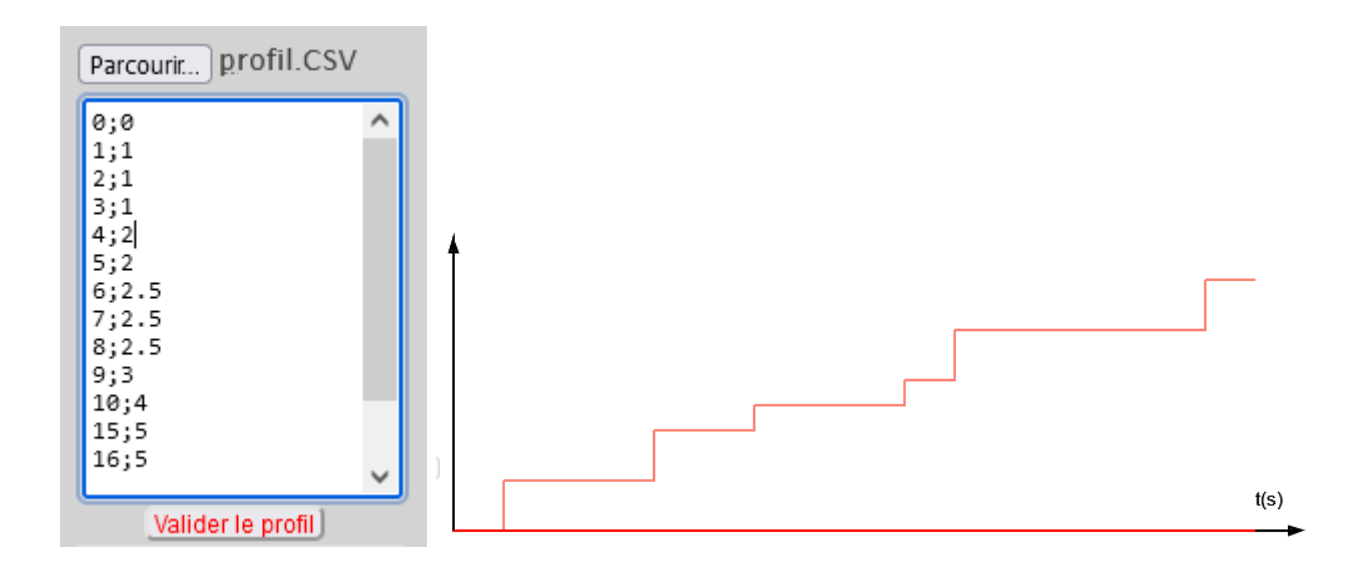

On peut ensuite lancer la mesure avec ce profil comme consigne.

#### Asservissement

Cette fonctionnalité permet de mener une étude plus approfondie des asservissements avec régulation de vitesse.

Le curseur permet de choisir une consigne de vitesse, le véhicule devra suivre cette consigne.

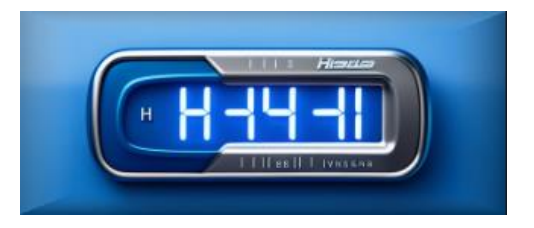

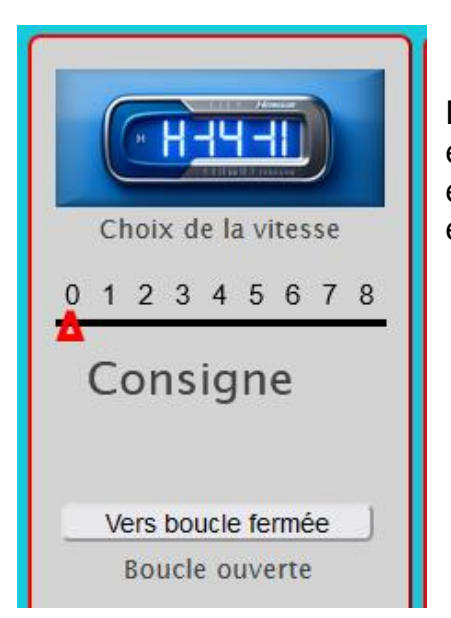

Dans un fonctionnement en boucle ouverte, la consigne est envoyée au moteur mais aucun contrôle de vitesse n'est effectué, le système sera donc très sensible aux perturbations et en particulier au freinage.

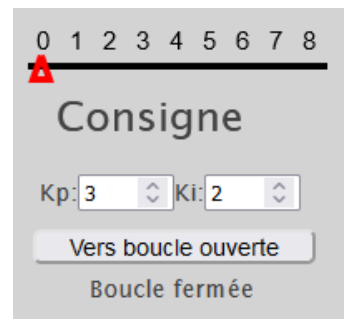

Dans un fonctionnement en boucle fermée avec la mise en place de correcteurs de type proportionnel et/ou intégral, une mesure de vitesse avec boucle de contre-réaction va permettre de corriger l'erreur de vitesse et suivre la consigne au mieux malgré les perturbations éventuelles.

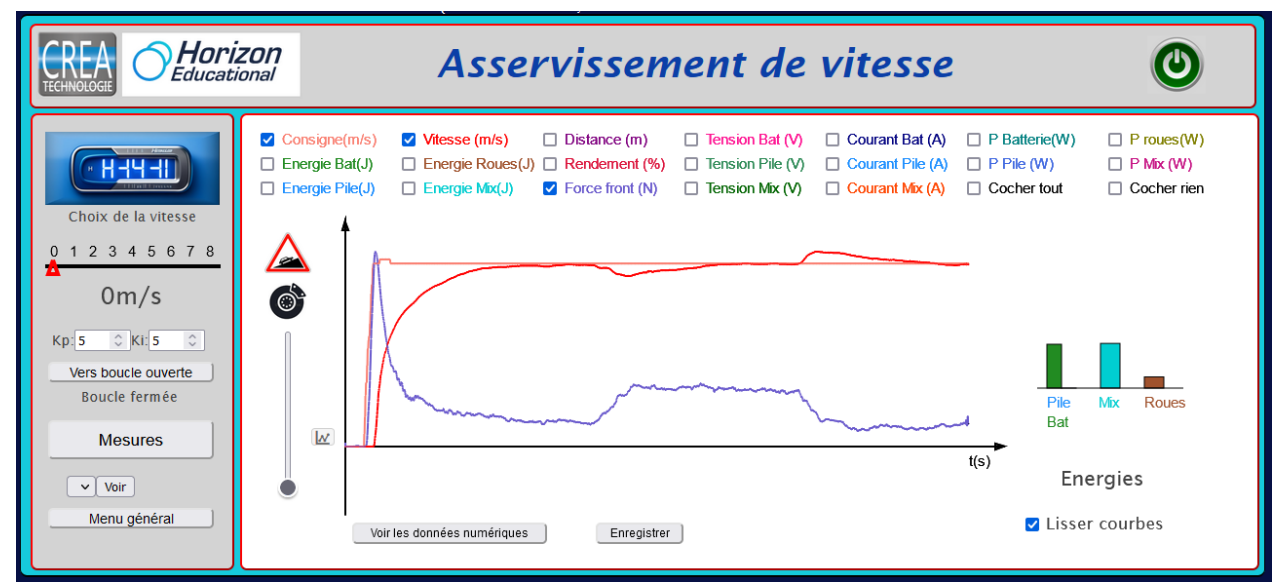

On peut voir ici la régulation avec l'action du freinage

Un aperçu des mesures est affiché sur l'écran principal, un petit logo sur chaque courbe permet de zoomer sur chacune d'elles et observer ainsi les mesures en détail.

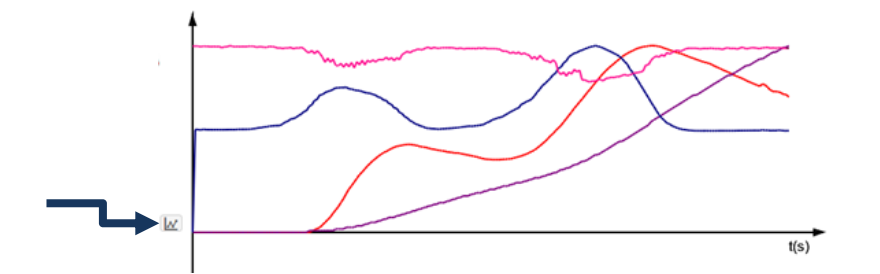

# Courbes en fonction du temps

La fonction zoom permet d'analyser finement les courbes

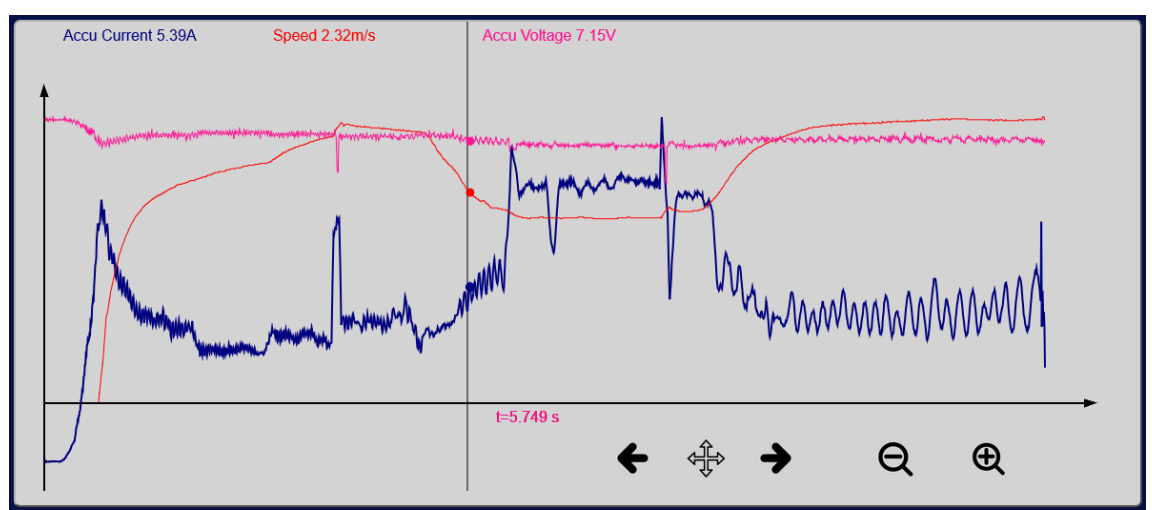

La valeur de temps affichée au centre correspond à l'ordonnée du curseur. Les valeurs en couleur en haut sont celles des ordonnées des points qui suivent chaque courbe, ce sont les valeurs mesurées.

La loupe et les flèches vous permettent d'analyser plus finement les mesures.

#### Courbes en fonction de la vitesse

Pour le cas particulier des mesures de type banc de puissance, certaines mesures sont affichées en fonction de la vitesse.

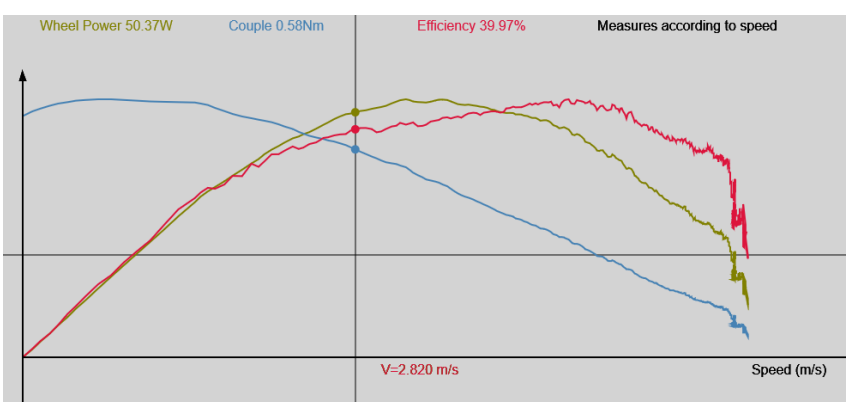

## Gestion des fichiers

Chaque fois que vous enregistrez une mesure, un fichier data.csv est créé.

Cette page est destinée à faire du tri dans les fichiers.

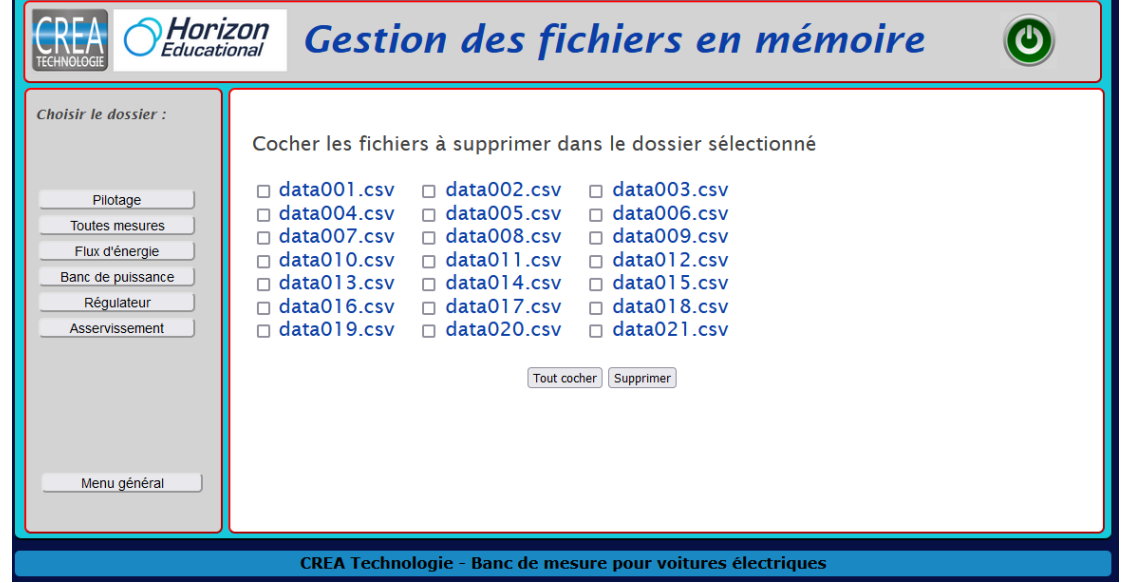

# Données numériques

Pour chaque mesure, vous pouvez récupérer le fichier de données. Ces données sont au format csv avec des points virgules comme séparateurs. Une couleur est attribuée à chaque grandeur physique mesurée, cette couleur est valable pour toutes les courbes et les valeurs en tableau.

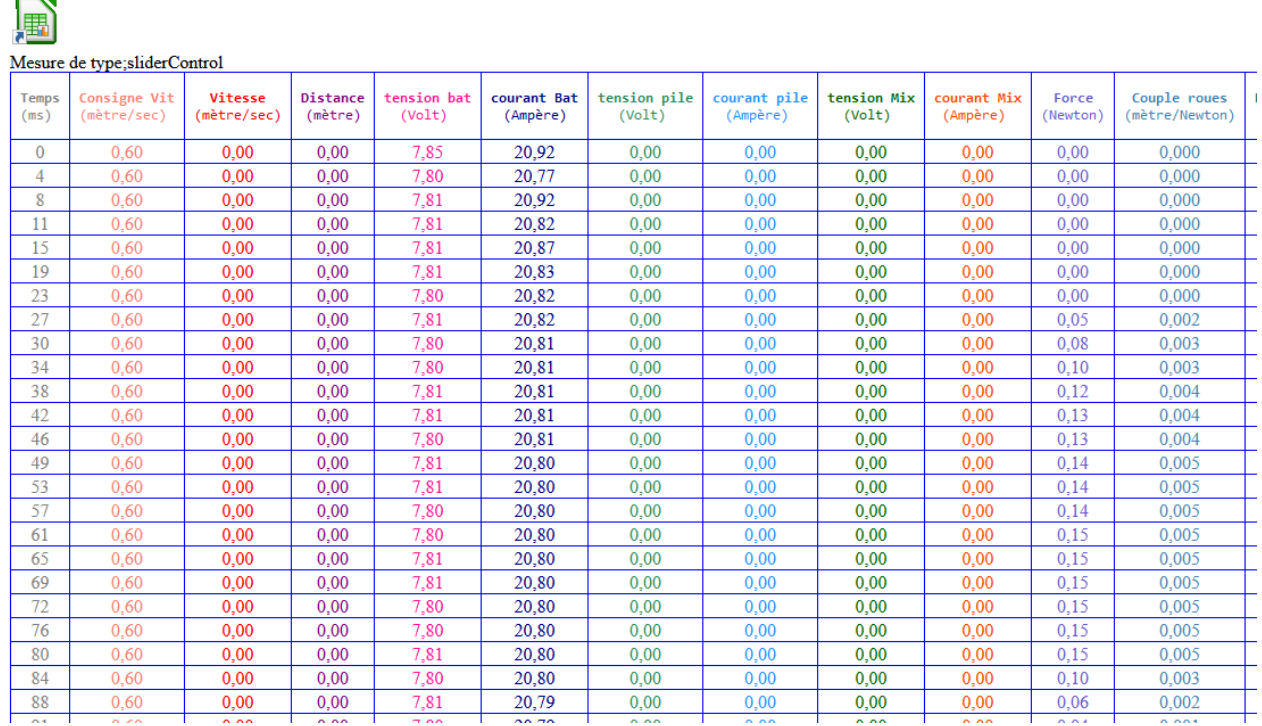

Le lien sur l'icône en haut de la page vous permet de télécharger le fichier, vous pourrez alors l'exploiter dans un tableur.

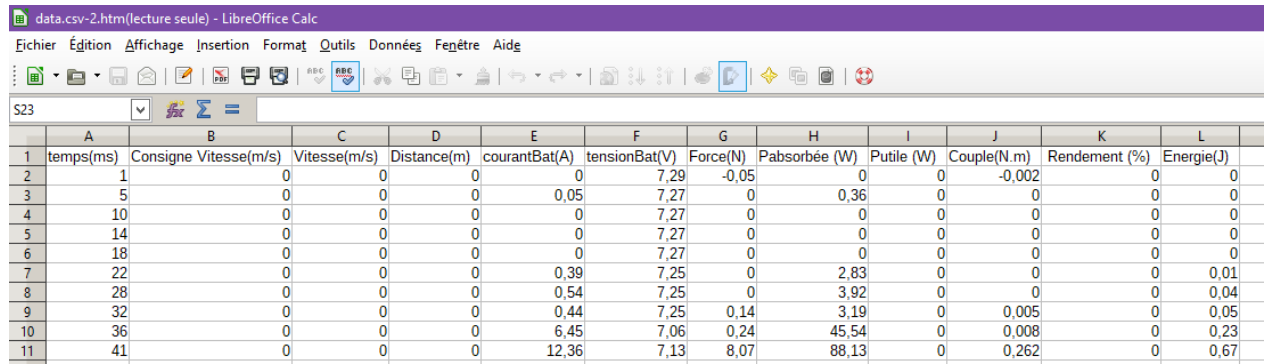

Vous pouvez alors tracer de nouvelles courbes selon vos besoins.

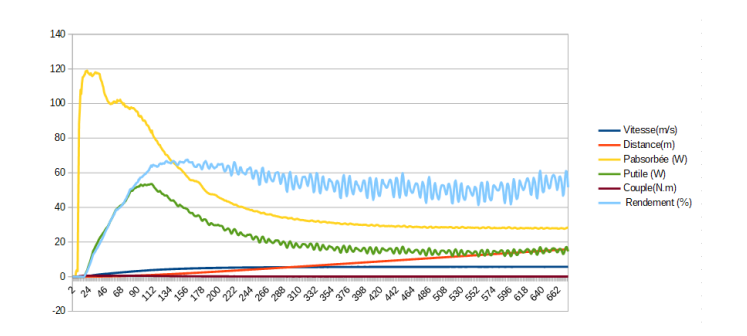

#### Configuration d'une adresse IP fixe

Votre banc peut être connecté en Ethernet par un câble RJ45 avec une adresse IP fixe à définir avec votre administrateur réseau. Cette adresse permet de se connecter depuis tous les postes du réseau sans passer par la WIFI et toujours sur la même adresse IP. Dans le cas contraire, c'est le serveur DHCP du réseau qui choisit une adresse qui peut varier d'une connexion à l'autre.

<http://192.168.240.1/BANC/ipconfig.php>

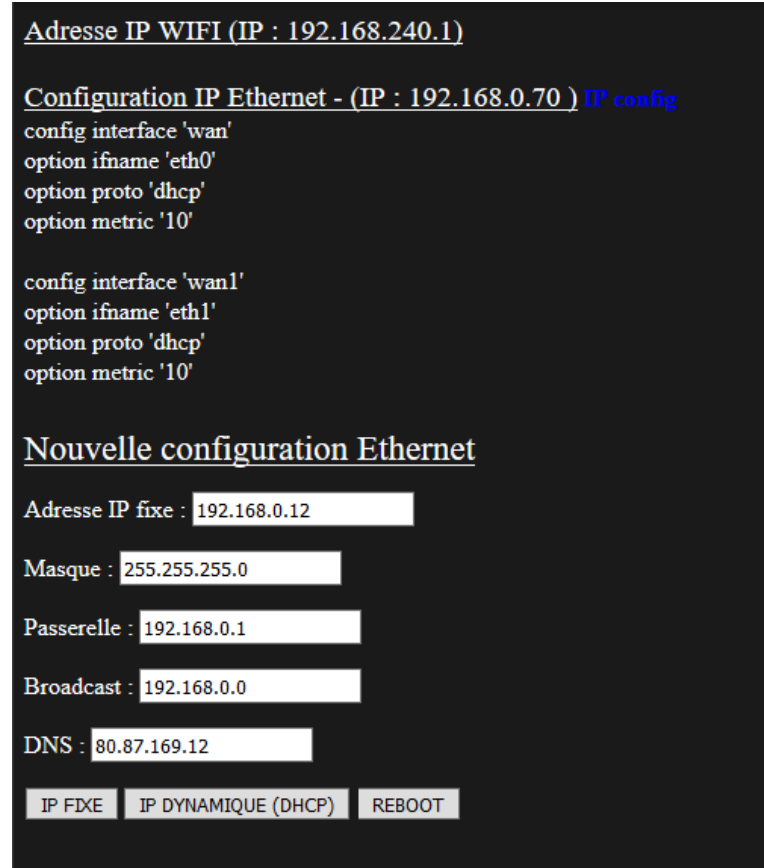

Pour passer en IP fixe vous devez saisir les différents paramètres qui vous sont proposés, attention, l'adresse choisie doit être disponible sur le réseau et hors du champ des adresses en DHCP, demander une adresse disponible à votre administrateur réseau. Pour valider le changement vous cliquez sur « IP FIXE », pour revenir en IP dynamique vous cliquez sur « IP DYNAMIQUE (DHCP) »

Il faut faire un redémarrage, (reboot), pour rendre effectif le changement d'adressage.